## Joining TCA through PeopleSoft

Click on the search icon on the upper right screen and type in "union" and hit return Employee Self Service 合 Q ~ ٥ Worklist union Leave Summary All Careers • (\$) Last Pay Date 04/06/2018 Personal Details Benefit Details

Click on the "union dues" link.

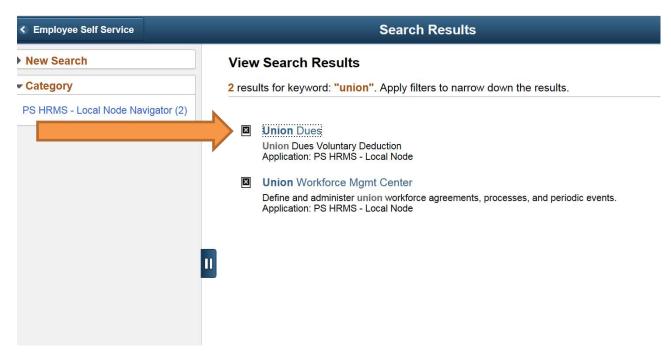

Log-in to PeopleSoft HRMS and navigate to the employee self-service tab (Homepage).

You will see the following screen. Click the box and save.

## **Union Dues Voluntary Deduction**

NAME Tempe Supervisors Association

Authorization for Payroll to deduct the flat amount of \$12.5 for union dues.

NOTE! Once you elect to have your Union Dues deducted via Payroll, you must contact your Union Representative to discontinue the deduction.

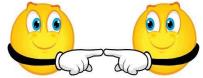

Deduct Union Dues via Payroll Deduction